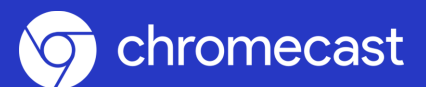

## **Chromecast NMPBS Passport Setup Instructions**

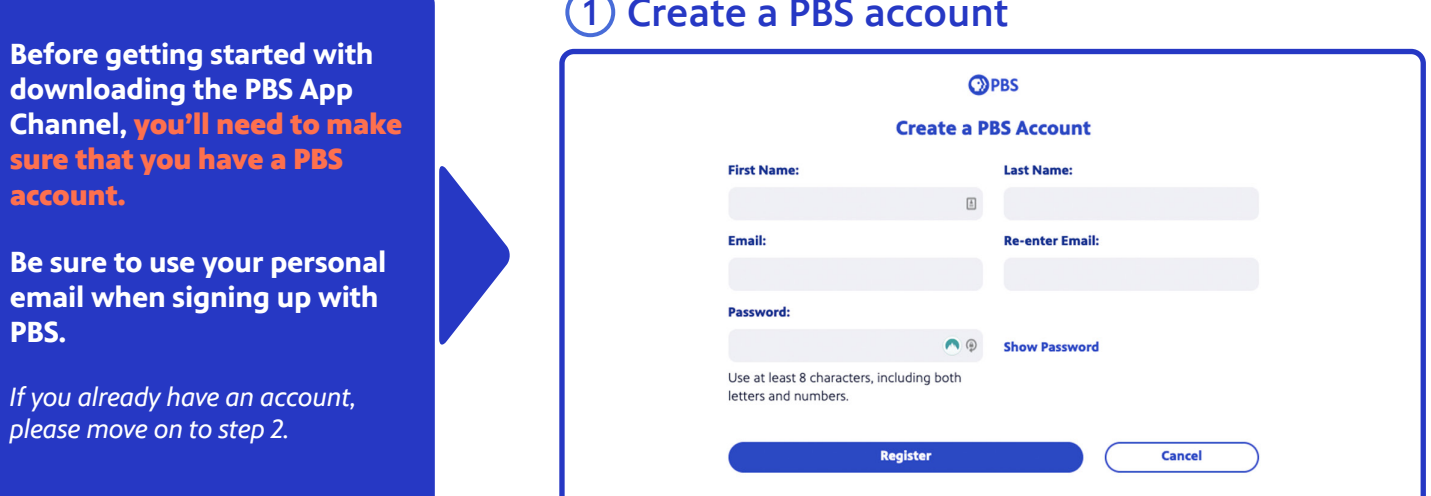

#### 1) Create a PBS account

Google Home **from the App Store on your mobile phone or tablet device.** 

**• To download Google Home,**  go to your device's App Store

**•** Type Google Home **in the search bar**

**• Click on** Get **next to Google Home, or** Open **if already downloaded**

# **2** Download Google Home<br> **Parally Home from the Accuration of the Second Accuration Cooper in the Accuration of the Capcital Cooper in the Capcital Cooper in the Capcital Cooper in the Accuration of the Filters**  $\sim$

Keep me signed in

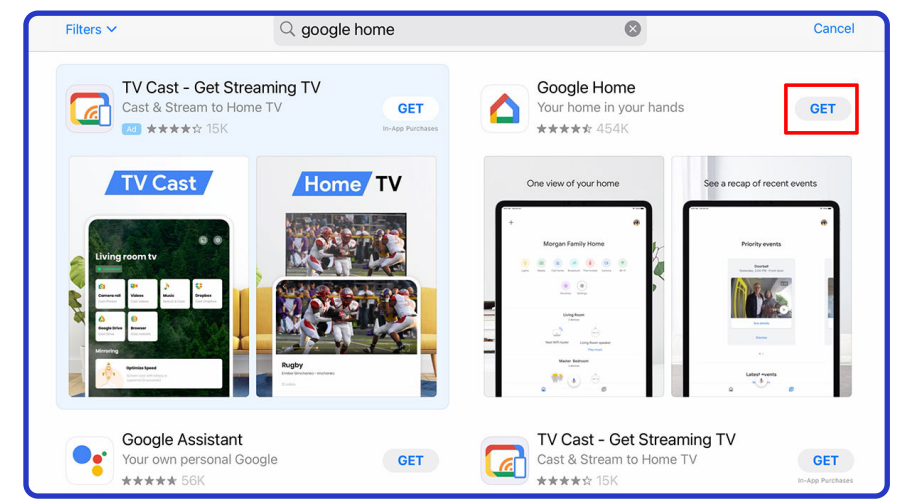

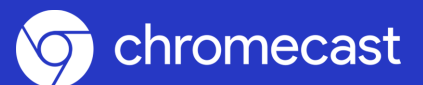

## **Chromecast NMPBS Passport Setup Instructions**

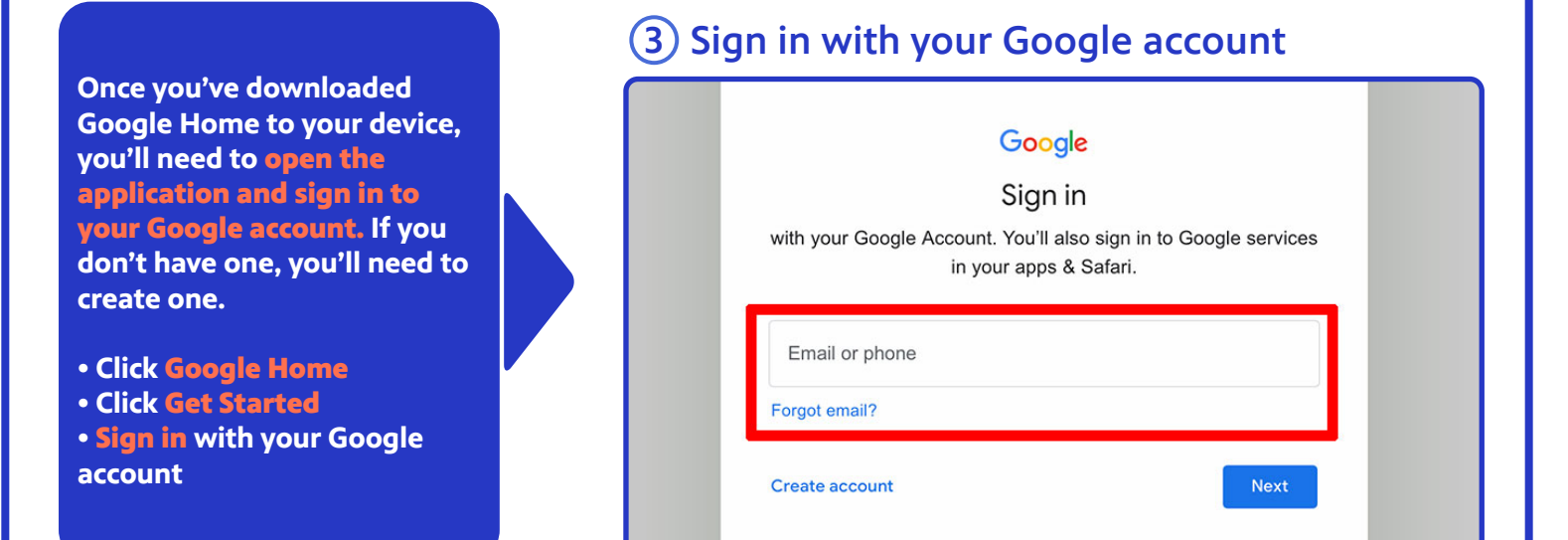

**using your Google Account, you can now connect to your Chromecast.** Go to your device settings, click Wi-Fi, and then select the Chromecast **device name that displays as an option in your choices.**

- **Click** Settings
- **Click** Wi-Fi
- **Select your** Chromecast
- Device name

#### **Once you have signed in 4 Connect to Chromecast**

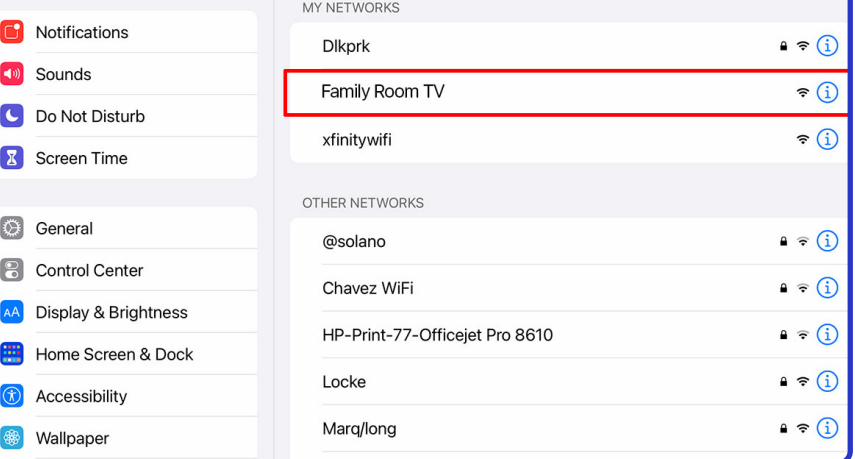

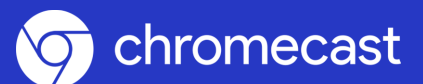

## **Chromecast NMPBS Passport Setup Instructions**

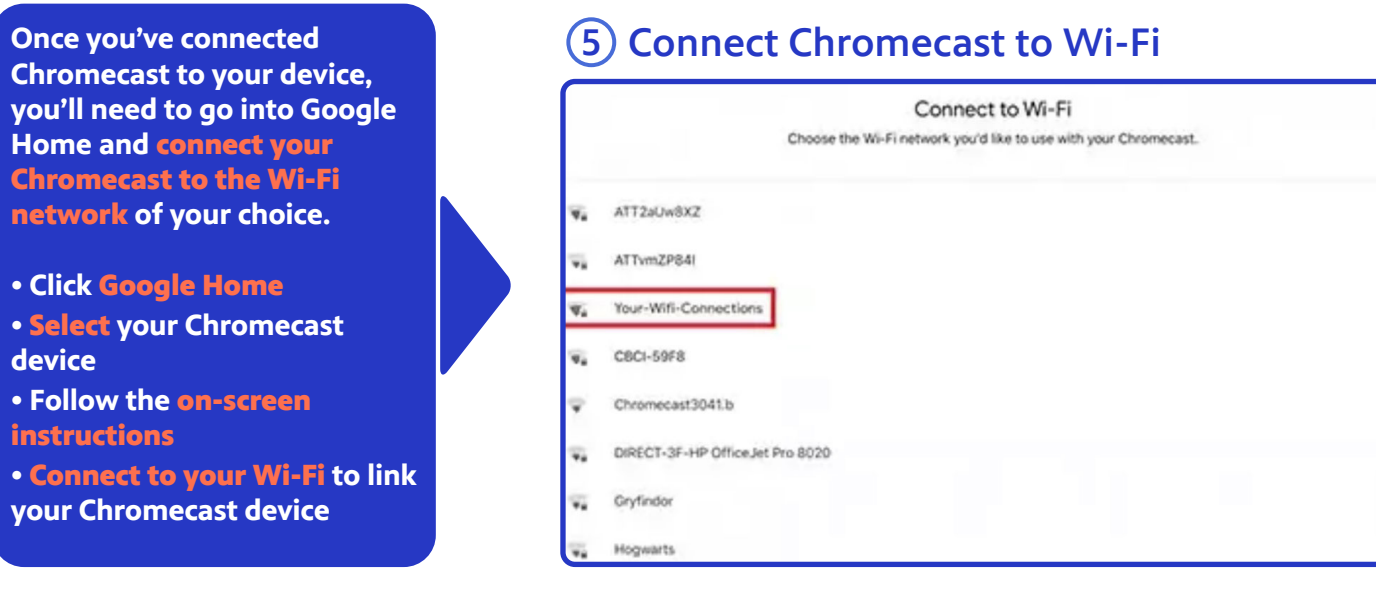

**device is connected to Wi-Fi you can sign into your PBS account. If you haven't already,** you'll need to download the PBS Video App **onto your device.**

- **Click on the** PBS Video App
- **Click the** circle with a person **in the top left corner**
- **Click** Sign In
- **Sign in with your PBS Account**

#### **Now that your Chromecast 6 Sign into your PBS Account**

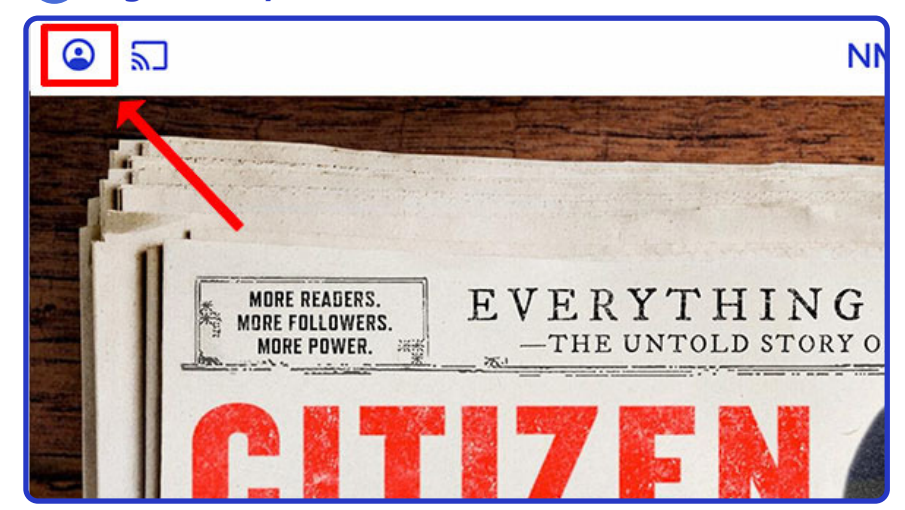

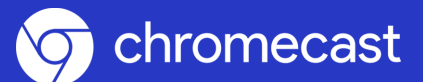

#### **Chromecast NMPBS Passport Setup Instructions**

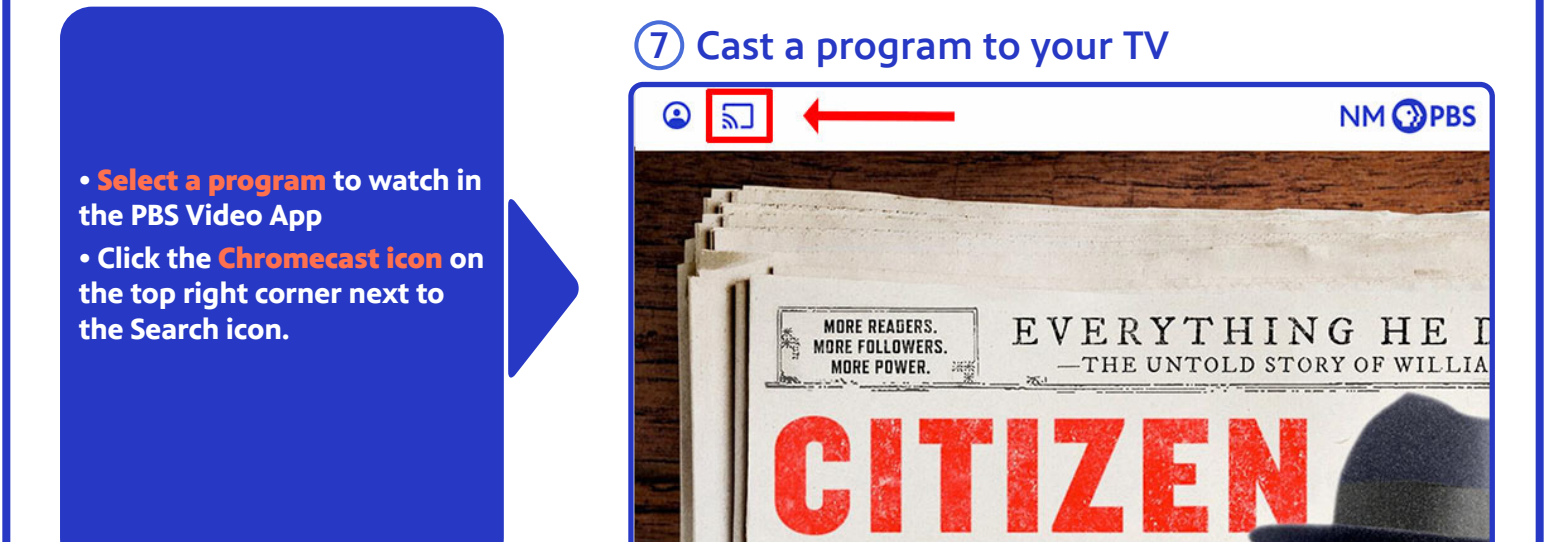

# **You're all done!**